## ScanApp3.0 - exocad DentalDB Integration Code

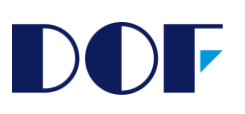

Based on ScanApp v3.1~

1. Open "defaultsettings-db.xml" of Exocad DentalDB you want to integrate

2. Press Ctrl+F to find out "<!-- Scanner software integration -->"

## 3. Add following code below it

<StartButton ImageColor="#FF0080C5" \_name="ScanApp"> <Icon>ScanIconDOF</Icon> <Caption>ScanApp3.0</Caption> <HideIfFileDoesntExist>%{env:ProgramW6432}\DOFLab\ScanApp\ScanApp.exe</HideIfFileDoesntExist> <ExecPath value="%{env:ProgramW6432}\DOFLab\ScanApp\ScanApp.exe"> <Params value="--dental-project=%p --multidie-plugin-name=%mfn --use-uns=%un --id=\_3a09367a --exocad-path=C:\exocad-DentalCAD3.1\_DOF\_Kor\DentalCADApp\bin\DentalCADApp.exe"/> </ExecPath> </StartButton>

※ <Caption>ScanApp3.0</Caption> => If you change the name of ScanApp3.0, the name displayed in EXOCAD changes to the entered value.

4. Enter the DentalCADApp.exe installation path (including the .exe executable file) in the space above after --exocad-path=. EX)

1. --exocad-path=C:\exocad-DentalCAD3.1\_DOF\_Kor\DentalCADApp\bin\DentalCADApp.exe O

- 2. --exocad-path=C:\exocad-DentalCAD3.1\_DOF\_Kor\DentalCADApp\bin X
- 3. --exocad-path=C:\exocad-DentalCAD3.1\_DOF\_Kor\DentalCADApp X

5. After filling out the DentalDB order form, click the ScanApp button to confirm that ScanApp 3.0 is running.

1

## **Example of phrase application**

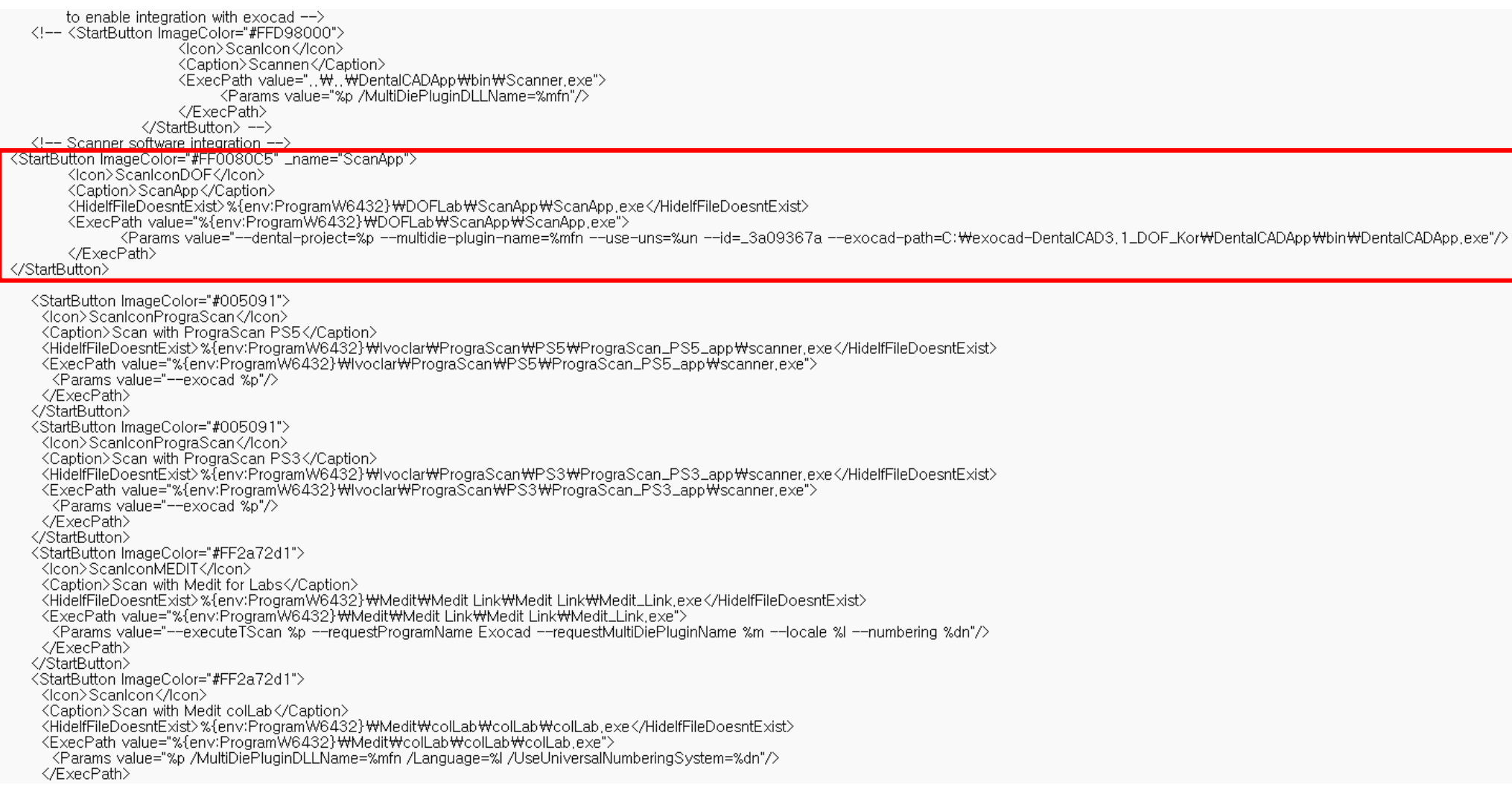

## @ 2023 DOF Inc. All rights reserved. © 2023 DOF Inc. All rights reserved.

DOF